# Instructions for creating an archival version of a small collection of documents

*Instructions on how to create an archival version that complies with the requirements in Executive Order no. 128 on archival versions of a small document collection, e.g. 10 - 100 document, video, audio or image files on a folder drive.* 

*The Danish National Archives, July 2020* 

*Version 1.0* 

# **Contents**

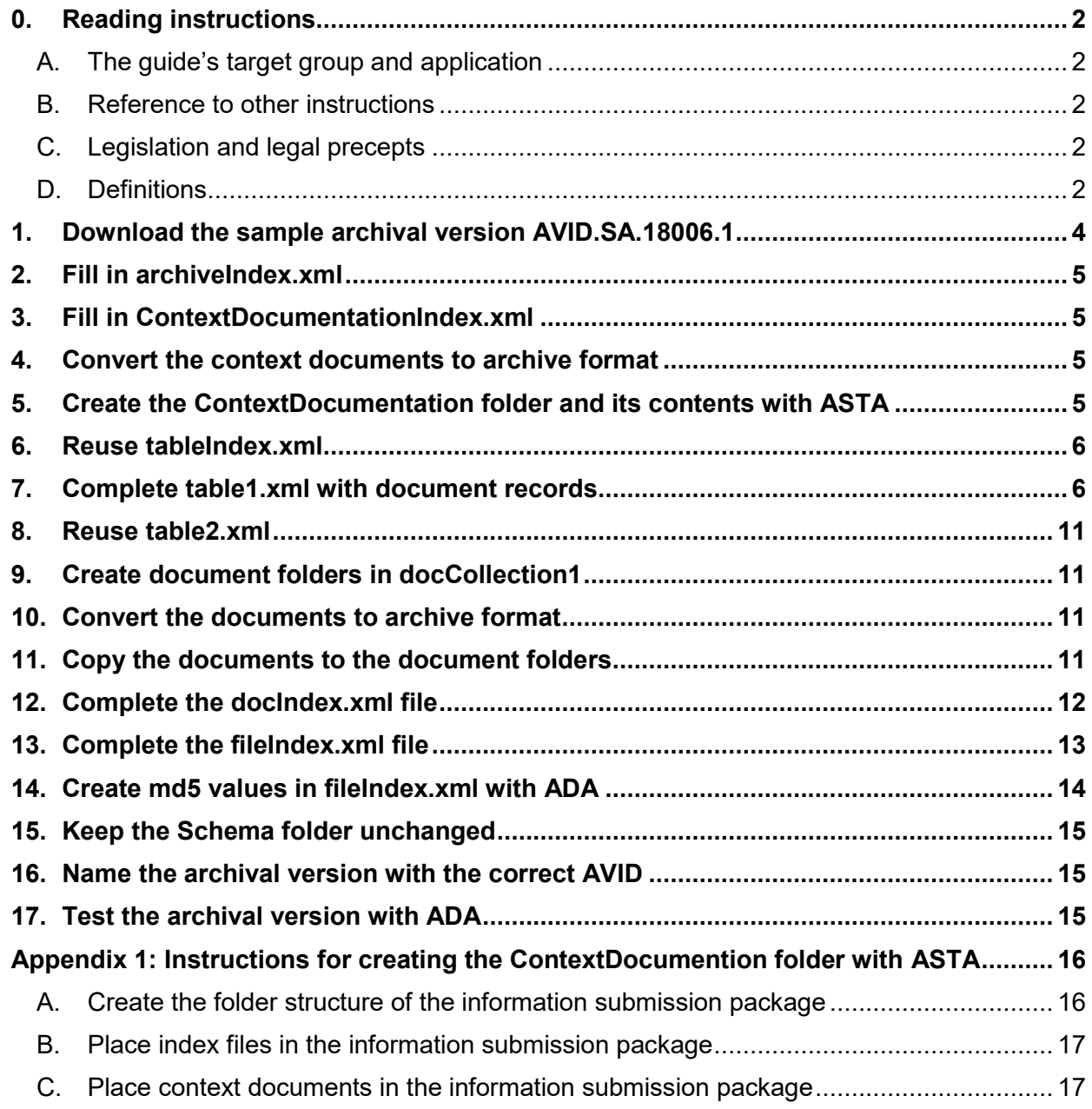

#### <span id="page-2-0"></span>**0. Reading instructions**

Public authorities are required to hand over data and documents worthy of preservation to a public archive. Documents are submitted as archival versions, cf. the provisions on this in the Danish National Archives' Executive Order no. 128 on archival versions. The archive can also indicate that text documents must be printed on paper when submitted to the archive.

**This guide shows you how to create an archival version of documents from a small document collection, such as a folder drive of 10-100 documents. Documents can be text, images, video, and/or audio files. Everything in this guide must be done by hand and thus not performed automatically using a converter program.** 

Archival versions of large document collections or databases should be created using professional converter programs, such as by a supplier.

#### <span id="page-2-1"></span>A. The guide's target group and application

This guide is for those who produce small archival versions with few documents.

#### <span id="page-2-2"></span>B. Reference to other instructions

In addition to this guide, the Danish National Archives has prepared other guides that are important for the production and submission of an archival versions:

Archival versions:

- Sample archival version with 10 documents AVID.SA.18006.1
- Executive Order no. 128 on archival versions.
- The document guide
- Brief information on testing archival versions
- User guide to ADA, the Danish National Archives' program for testing archival versions
- Overview of the most common errors when testing in ADA.

All guidance material can be accessed from the Danish National Archives' website [www.sa.dk](http://www.sa.dk).

#### <span id="page-2-3"></span>C. Legislation and legal precepts

Information about legislation etc. can be found on the Danish National Archives' website [www.sa.dk](http://www.sa.dk).

#### <span id="page-2-4"></span>D. Definitions

#### **(1) Submission provision**

Before the submission of the archival version is started, the receiving archive prepares a provision which determines the content of the archival version. The submission provision is a requirements specification for the *content* of the submission, while the executive order on the archival version determines the *format* for the submission.

**Archival versions with documents from folder drives** generally consist of a table with document records that are submitted in a more defined xml structure (see Executive Order no. 128 on archival versions), as well as documents that must be submitted in the Danish National Archives' archive formats.

**Archive formats** The Danish National Archives uses 6 archive formats: TIFF, JPEG2000, MP3, WAV, MPEG2 and MPEG4.

**Documents** in the archival version are data, e.g. journals, qualitative interviews, transcribed interviews, video recordings for field studies, etc.

**Context documents** are documents that describe the submitted data/documents.

#### <span id="page-4-0"></span>**1. Download the sample archival version AVID.SA.18006.1**

Download the sample archival version (AVID.SA.18006.1) of a small collection of documents from the Danish National Archives' website [www.sa.dk](http://www.sa.dk). Extract the zip file.

It is based on the content and structure of AVID.SA.18006.1 and replace files and contents in files with your own metadata and documents, as described below.

Example of structure and content in an archival version with documents:

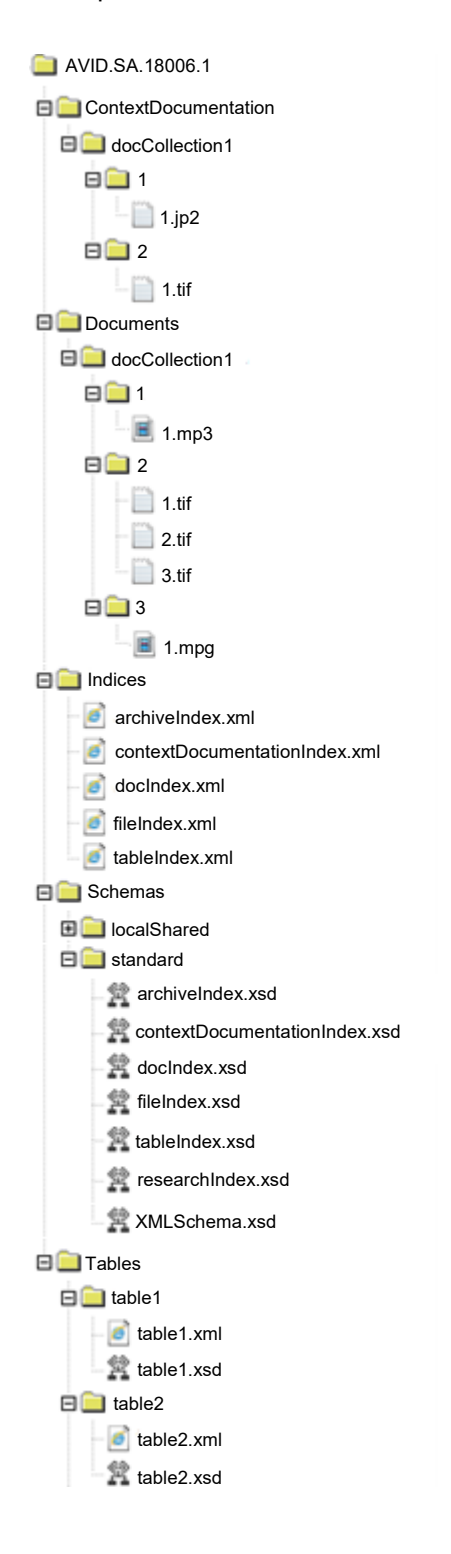

### <span id="page-5-0"></span>**2. Fill in archiveIndex.xml**

You must complete the index file **archiveIndex.xml**, which must be approved by the receiving archive before placing it in the *Indices* folder in the archival version.

You can create and fill in the archiveIndex.xml file with the Danish National Archives' input tool "Skab archiveIndex", which can be downloaded from the Danish National Archives' website [www.sa.dk.](http://www.sa.dk)

Replace the existing archiveIndex.xml file in the *Indices* folder in the sample archival version with your own.

#### <span id="page-5-1"></span>**3. Fill in ContextDocumentationIndex.xml**

You must complete the index file **contextDocumentationIndex.xml**, which must be approved by the receiving archive before placing it in the *Indices* folder in the archival version.

The context documents to be included in the archival version are stated in the submission provision you have received from the archive.

You can create and fill in the contextDocumentationIndex.xml file with the Danish National Archives' input tool "Skab contextDocumentationIndex", which can be downloaded from the Danish National Archives' website [www.sa.dk.](http://www.sa.dk)

Replace the existing contextDocumentationIndex.xml file in the *Indices* folder in the sample archival version with your own.

#### <span id="page-5-2"></span>**4. Convert the context documents to archive format**

The context documents must be converted to an archive format before being placed in the archival version.

The Danish National Archives uses 6 archive formats:

- TIFF or JPEG2000 for text files and image files
- MP3 or WAV for audio files.
- MPEG2 or MPEG4 for video files.

The digital documents must comply with the specifications set out in Executive Order no. 128 on archival versions, 5 E-F and H-J.

Instructions for converting documents, e.g. "Instructions for conversion to TIFF format" with PDFCreator can be downloaded from the Danish National Archives' website [www.sa.dk.](http://www.sa.dk)

#### <span id="page-5-3"></span>**5. Create the ContextDocumentation folder and its contents with ASTA**

Use the ASTA program to create the *ContextDocumentation* folder and its contents. ASTA is a program for creating information submission packages with data from statistics files, but the program can also be used to create only the *ContextDocumentation* folder. ASTA can be downloaded from the Danish National Archives website [www.sa.dk.](http://www.sa.dk)

Before using ASTA, have the following ready:

- the index files archiveIndex.xml and contextDocumentationIndex.xml (from item 2 and 3)
- the context documents converted to archive format (from item 4)

Once you have created the *ContextDocumentation* folder with ASTA (see how in Appendix 1), copy the folder and its contents into the archival version. Replace the existing *ContextDocumentation* folder in the sample archival version with your own.

### <span id="page-6-0"></span>**6. Reuse tableIndex.xml**

The index file *tableIndex.xml* describes the contents of the *table1.xml* file (Table with document records) and the file *table2.xml* (Code table for storage form)

The index file *tableIndex.xml* from the sample archive version AVID.SA.18006.1 can be reused unchanged as long as you do not delete or add columns to table1.xml and table2.xml files.

But editing of *tableIndex.xml* is also allowed. For example, changing the column description in the <description> elements in *tableindex.xml* (see Figure 8) is allowed, so that they more accurately describe the contents of the column. Adding more columns/descriptions of the document than the 17 indicated in figure 9 is also allowed, but the first 17 columns must be retained in the submission regardless of whether they are completed. Addition of several columns/document records must be stated both in *tableIndex.xml* (see figure 8), which describes the contents of the new columns, and in the rows of the *table1.xml* file itself (see section 7), which contain the information in the columns.

#### <span id="page-6-1"></span>**7. Complete table1.xml with document records**

In an archival version with digital documents, there must be a table with records of information about the digital documents located in the *Documents* folder in the archival version.

The *table1.xml* file in the sample archival version AVID.SA.18006.1 contains this table with document records (see Figure 7). Make a copy of *table1.xml*, open the file in a text editor (e.g. Notepad or NotePad ++) and replace the contents of the columns with document records that match your documents.

A row <row> describes a document. Enter the number of <row> s corresponding to the number of your documents.

**NOTE** that the information Title (c1), DocumentID (c16) and Storage Form (c17) are mandatory to complete.

**NOTE** that blank fields are indicated by the value xsi:nil="true".

**NOTE** that dates must always be entered in the format YYYY-MM-DD, e.g. 2019-01-02. If only year is known and specified as date, the data type for the date column must be specified to e.g. VARCHAR (10) in the element <type> for this column in the file *tableIndex.xml*.

**Figure 7: Example of description of documents in table1.xml** 

```
- <row><c1>Interview A - barn</c1>
   <c2>Forsker Hans Hansen</c2>
   <c3>C:\Users\ Hans\Desktop\Skilsmisseprojekt\Børn og skilsmisse</c3>
   <c4>Interview med Ida på 10 år om hvordan hun oplevede sine forældres skilsmisse.</c4>
   <c5>xsi:nil="true"</c5>
   <c6>Ida Jensen</c6>
   <c7>2007-12-05</c7>
   <c8>Tekst</c8>
   <c9>.docx (Word-fiI)</c9>
   <c10>xsi:nil="true"</c10>
   <c11>xsi:nil="true"</c11>
   <c12>Dansk</c12>
   <c13>xsi:nil="true"</c13>
   <c14>19 KB</c14>
   <c15>xsi:nil="true"</c15>
   <c16>1</c16>
   <c17>1</c17>
   <c18>1</c18>
 </row>
 <row>
   <c1>Interview B - barn</c1>
   <c2>Forsker Hans Hansen</c2>
   <c3>C:\Users\Hans\Desktop\Skilsmisseprojekt\Børn og skilsmisse</c3>
   <c4>Interview med Storm på 7 år om hvordan han oplevede sine forældres skilsmisse.</c4>
   <c5>xsi:nil="true"</c5>
   <c6>Storm Nielsen</c6>
   <c7>2007-12-06</c7>
   <c8>Tekst</c8>
   <c9>.docx (Word-fiI)</c9>
   <c10>xsi:nil="true"</c10>
   <c11>xsi:nil="true"</c11>
   <c12>Dansk</c12>
   <c13>xsi:nil="true"</c13>
   <c14>17 KB</c14>
   <c15>xsi:nil="true"</c15>
   <c16>2</c16>
   <c17>1</c17>
   <c18>2</c18>
 </row>
- <row>
   <c1>Interview C - barn</c1>
   <c2>Forsker Hans Hansen</c2>
   <c3>C:\Users\Hans\Desktop\Skilsmisseprojekt\Børn og skilsmisse</c3>
   <c4>Interview med Michael på 11 år om hvordan han oplevede sine forældres skilsmisse.</c4>
   <c5>xsi:nil="true"</c5>
   <c6>Michael Larsen</c6>
   <c7>2007-11-23</c7>
   <c8>Tekst</c8>
```
What you need to specify in which columns (e.g. column c1) is stated in the index file *tableIndex.xml* (see figure 8). The full contents of *tableIndex.xml* are also shown in Figure 9 below.

# **Figure 8: Excerpt from the tableIndex-xml file describing the contents of columns in table1.xml**

```
<?xml version="1.0" encoding="UTF-8" standalone="yes" ?>
- <siardDiark xmlns=
"http://www.sa.dk/xmlns/diark/1.0" xmlns:xsi="http://www.w3.org/2001/XMLSchema-Instance"
  xsi:schemaLocation="http://www.sa.dk/xmlns/dlark/1.0 ../Schemas/standard/tableIndex.xsd">
  <version>1.0</version>
 - <tables>
  - <table>
     <name>Dokumentregistreringer</name>
     <folder>table1 </folder>
     <description >Tabel med oplysninger om dokumenter i arkiveringsversionen</description>
   - <columns>
    - <column>
       <name>Title</name>
        <columnID>c1</columnID>
       <type>VARCHAR(500)</type>
        <typeOriginal />
        <nullable>false</nullable>
       < description > (Title) Indication of the original title or title registered subsequently on the document. I.e. the title of the image, 
         movie, video, audio recording, or text document.</description>
       <functionalDescription>Dokumenttitel</functionalDescription>
     </column>
    - <column>
        <name>Creator</name>
        <columnID>c2</columnID>
        <type>VARCHAR(500)</type>
        <typeOriginal />
       <nullable>false</nullable>
       < description > (Creator) Indication of the name of the person who took the initiative for or created the content of the document. 
         For example, photographer, painter, illustrator, instructor, interviewer, researcher, author, caseworker, band
     </column>
    - <column>
        <name>Subject</name>
       <columnID>c3</columnID>
       <type>VARCHAR(500)</type>
       <typeOriginal />
```
# **Figure 9: Content in table1.xml with document records**

*The first 15 details are the core elements of Dublin Core Columns c1, c16, and c17 must always be completed in an archival version with digital documents Other information should be completed if available* 

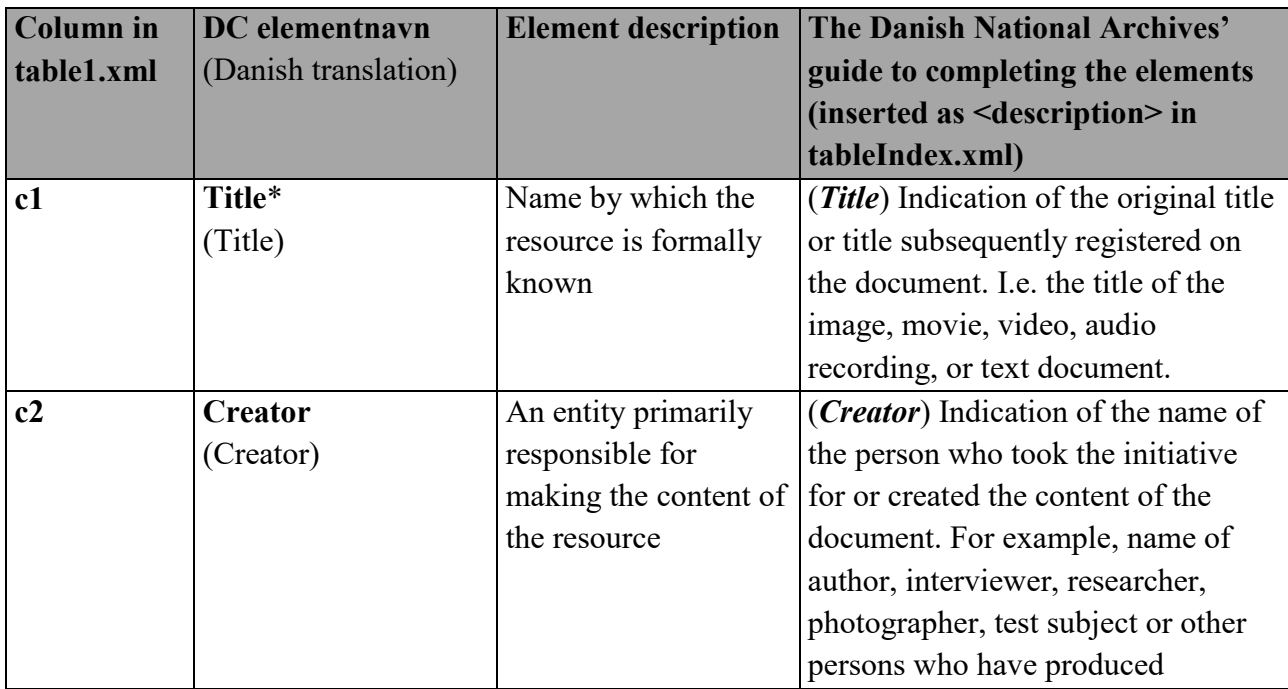

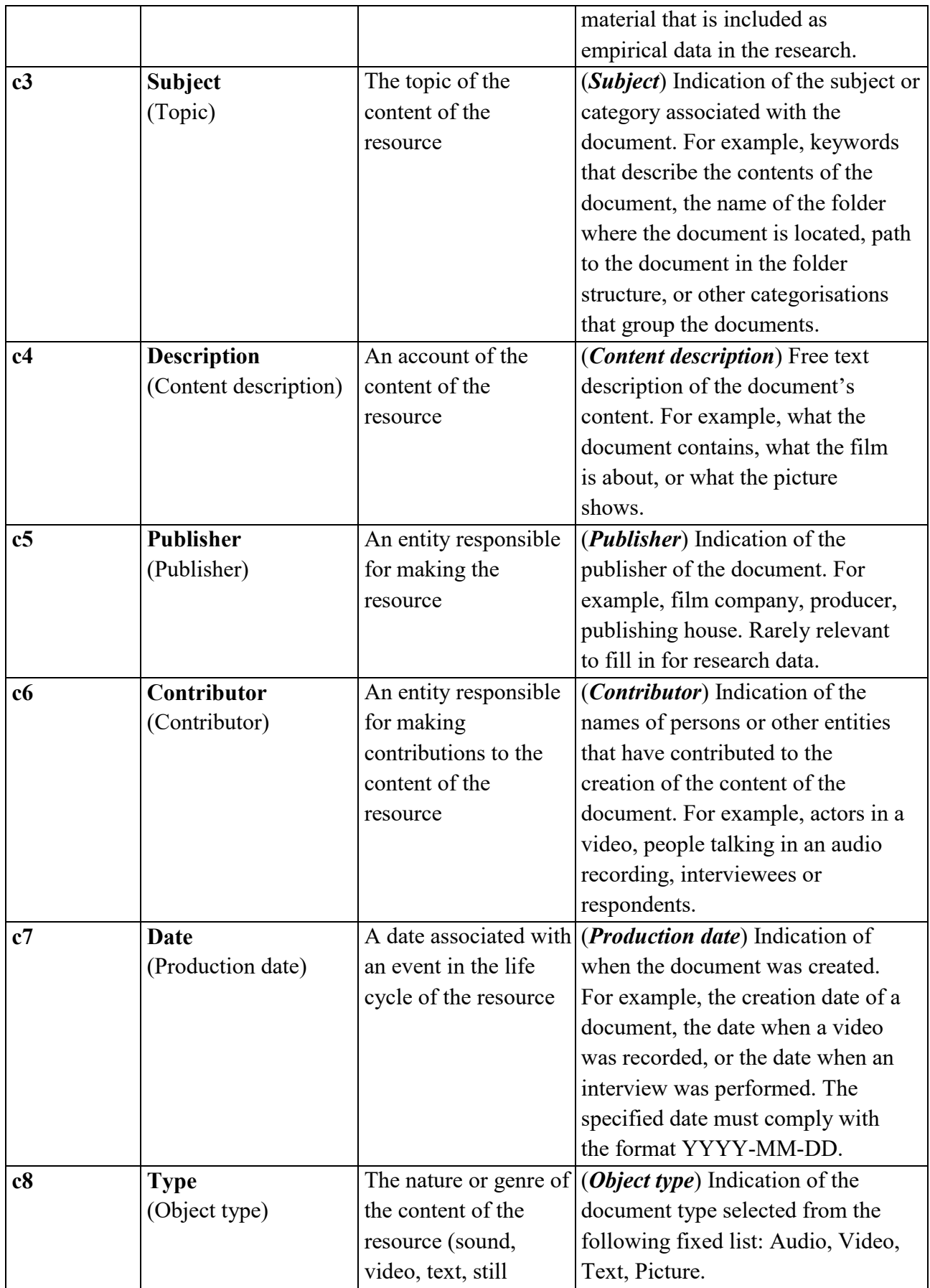

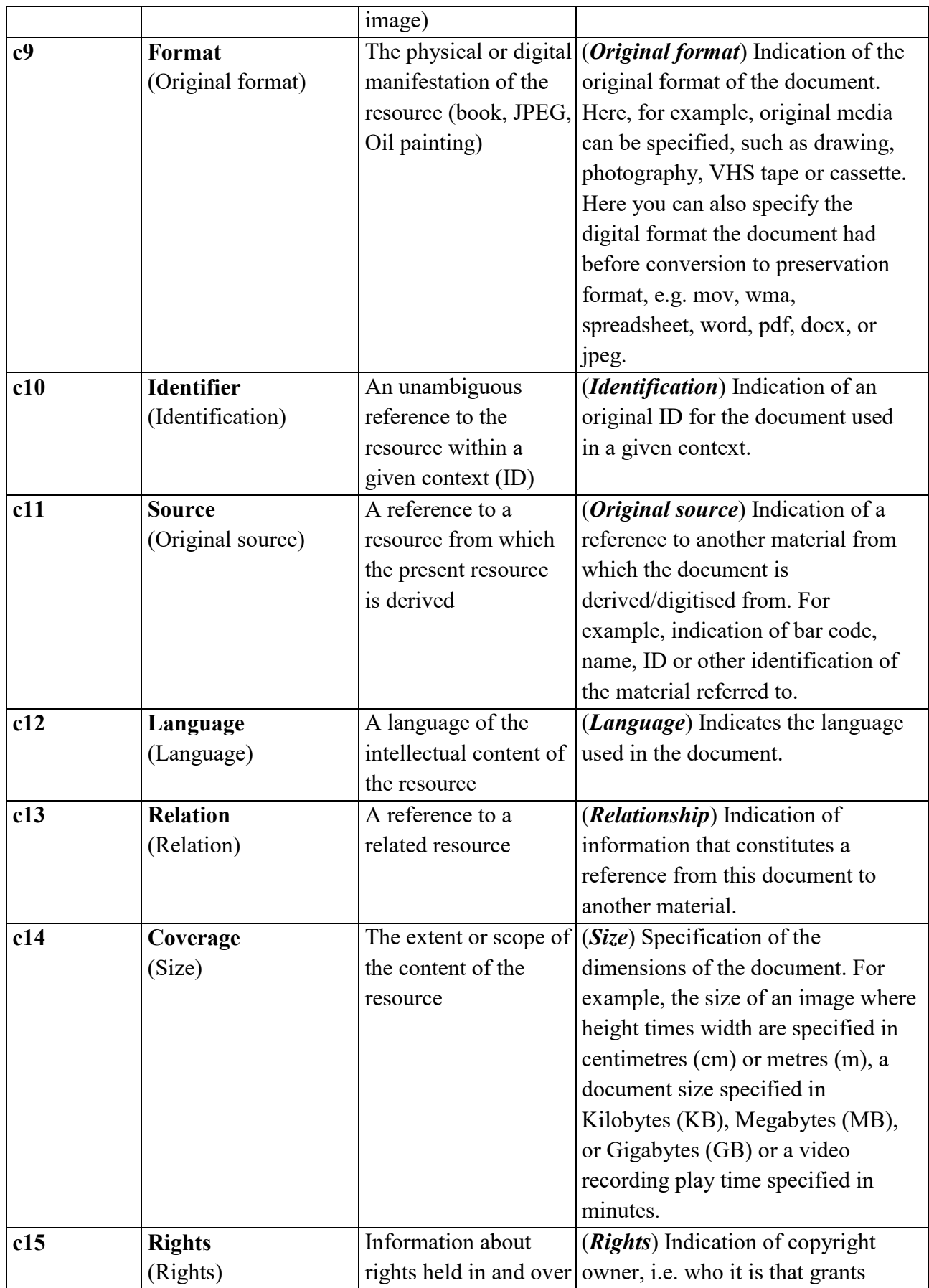

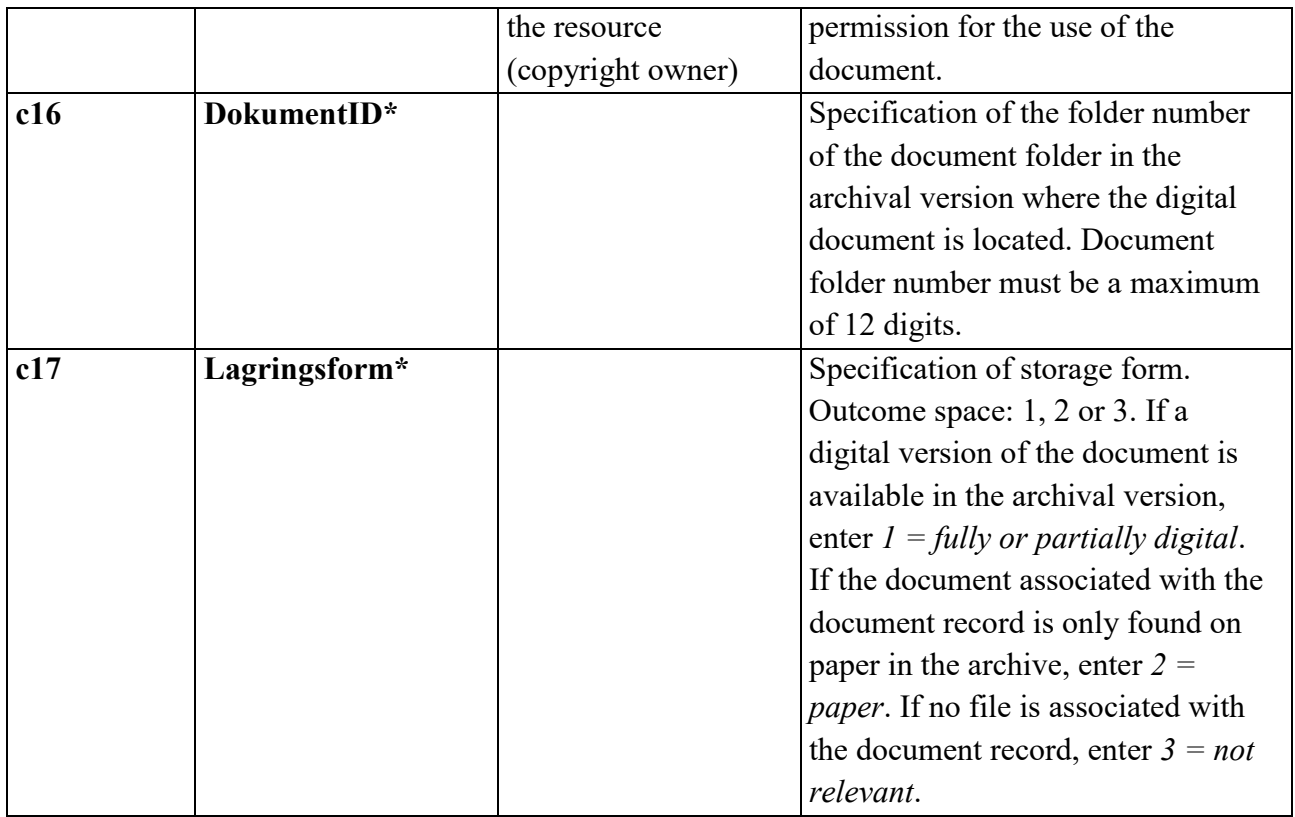

### <span id="page-11-0"></span>**8. Reuse table2.xml**

The table *table2.xml* with codes and code explanations for storage form can be used unchanged.

#### <span id="page-11-1"></span>**9. Create document folders in docCollection1**

The documents to be included in the archival version must be placed in the *Documents* folder. Create the *docCollection1* folder as a subfolder in the *Documents* folder. Create a number of *docyment folders* corresponding to the number of documents to be included in the archival version in the subfolder *docCollection1.* Name these document folders with the document IDs that appear in the <c16> columns in table1.xml (see Figure 10).

#### <span id="page-11-2"></span>**10. Convert the documents to archive format**

The context documents must be converted to an archive format before being placed in the archival version.

The Danish National Archives uses 6 archive formats:

- TIFF or JPEG2000 for text files and image files
- MP3 or WAV for audio files.
- MPEG2 or MPEG4 for video files.

The digital documents must comply with the specifications set out in Executive Order no. 128 on archival versions, 5 E-F and H-J.

Instructions for converting documents, e.g. "Instructions for conversion to TIFF format" with PDFCreator can be downloaded from the Danish National Archives' website [www.sa.dk.](http://www.sa.dk)

#### <span id="page-11-3"></span>**11. Copy the documents to the document folders**

Copy the converted documents to the *document folders* created in section 9.

Remember to copy the correct documents to the correct folders so that the contents of the document folder correspond to the document described in the table1.xml file. For example, the document with the title and content "Interview A-barn" (<c1>) is placed in document folder 1 (<c16>) (see figure 10).

Once the documents have been copied to the respective document folders, rename all the files to 1.tif.

#### **Figure 10: Document registration in table1.xml**

```
- <row><c1>Interview A - barn</c1>
   <c2>Forsker Hans Hansen</c2>
   <c3>C:\Users\ Hans\Desktop\Skilsmisseprojekt\Børn og skilsmisse</c3>
   <c4>Interview med Ida på 10 år om hvordan hun oplevede sine forældres skilsmisse.</c4>
   <c5>xsi:nil="true"</c5>
   <c6>Ida Jensen</c6>
   <c7>2007-12-05</c7>
   <c8>Tekst</c8>
   <c9>.docx (Word-fiI)</c9>
   <c10>xsi:nil="true"</c10>
   <c11>xsi:nil="true"</c11>
   <c12>Dansk</c12>
   <c13>xsi:nil="true"</c13>
   <c14>19 KB</c14>
   <c15>xsi:nil="true"</c15>
   <c16>1</c16>
   <c17>1</c17>
   <c18>1</c18>
 <row>
```
# <span id="page-12-0"></span>**12. Complete the docIndex.xml file**

The information in Figure 11 must be specified in the index file *docIndex.xml* for all documents located in the folder

*Documents*.

Use a copy of the *docIndex.xml* file in the sample archival version AVID.SA.18006.1 and replace the contents with information about your own documents and their location in the archival version.

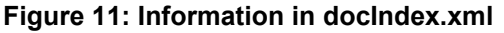

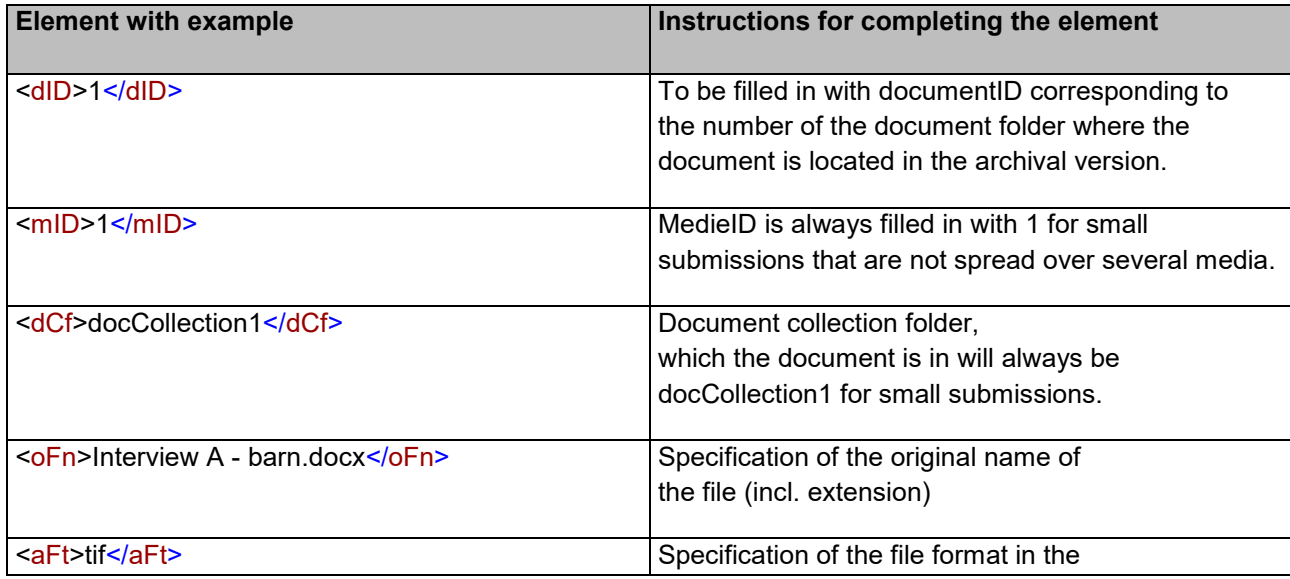

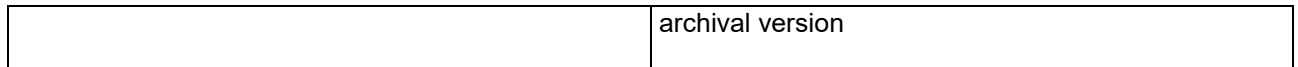

**Figure 12: Example of extract of completed docIndex.xml file** 

```
- <doc>
    <dID>1</dID>
    <mID>1</mID>
    <dCf>docCollection1</dCf>
    <oFn>Interview A - barn.docx</oFn>
    <aFT>tif</aFT>
 </doc>
- <doc>
    <dID>2</dID>
    <mID>1</mID>
    <dCf>docCollection1</dCf>
    <oFn>Interview B - barn.docx</oFn>
    <aFT>tif</aFT>
 </doc>
- <doc><dID>3</dID>
    <mID>1</mID>
    <dCf>docCollection1</dCf>
    <oFn>Interview B - barn.docx</oFn>
    <aFT>tif</aFT>
 </doc>
- <doc>
    <dID>4</dID>
    <mID>1</mID>
```
#### <span id="page-13-0"></span>**13. Complete the fileIndex.xml file**

The following information about all documents in the archival version must be specified in *fileIndex.xml*, which is used to identify the documents in the archival version (see Figure 14).

Remember that all documents must be specified, i.e.:

- The context documents in the *ContextDocumentation* folder (**NB**: must be adjusted to your number of context documents)
- The documents in the *Documents* folder (**NB**: must be adjusted to your number of documents)

**NB:** Registrations for the files below in fileIndex.xml in the sample archival version AVID.SA.18006.1 can be reused unchanged but search and replace with your own AVID (e.g. AVID.SA.18006.1) in the paths!

- Index files in the *Indices* folder
- Schema files in the *Schema* folder
- Data files and schemas in the *Tables* folder

#### **Figure 13: Information in fileIndex.xml**

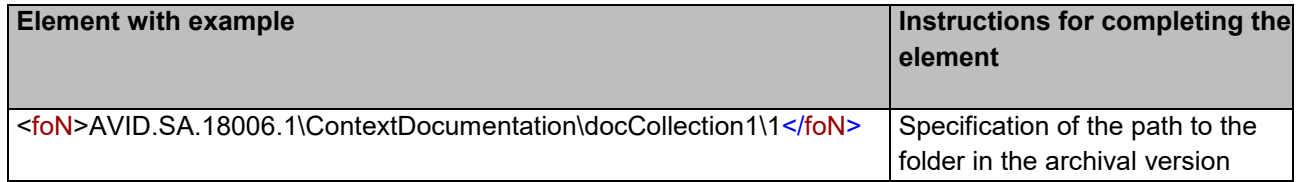

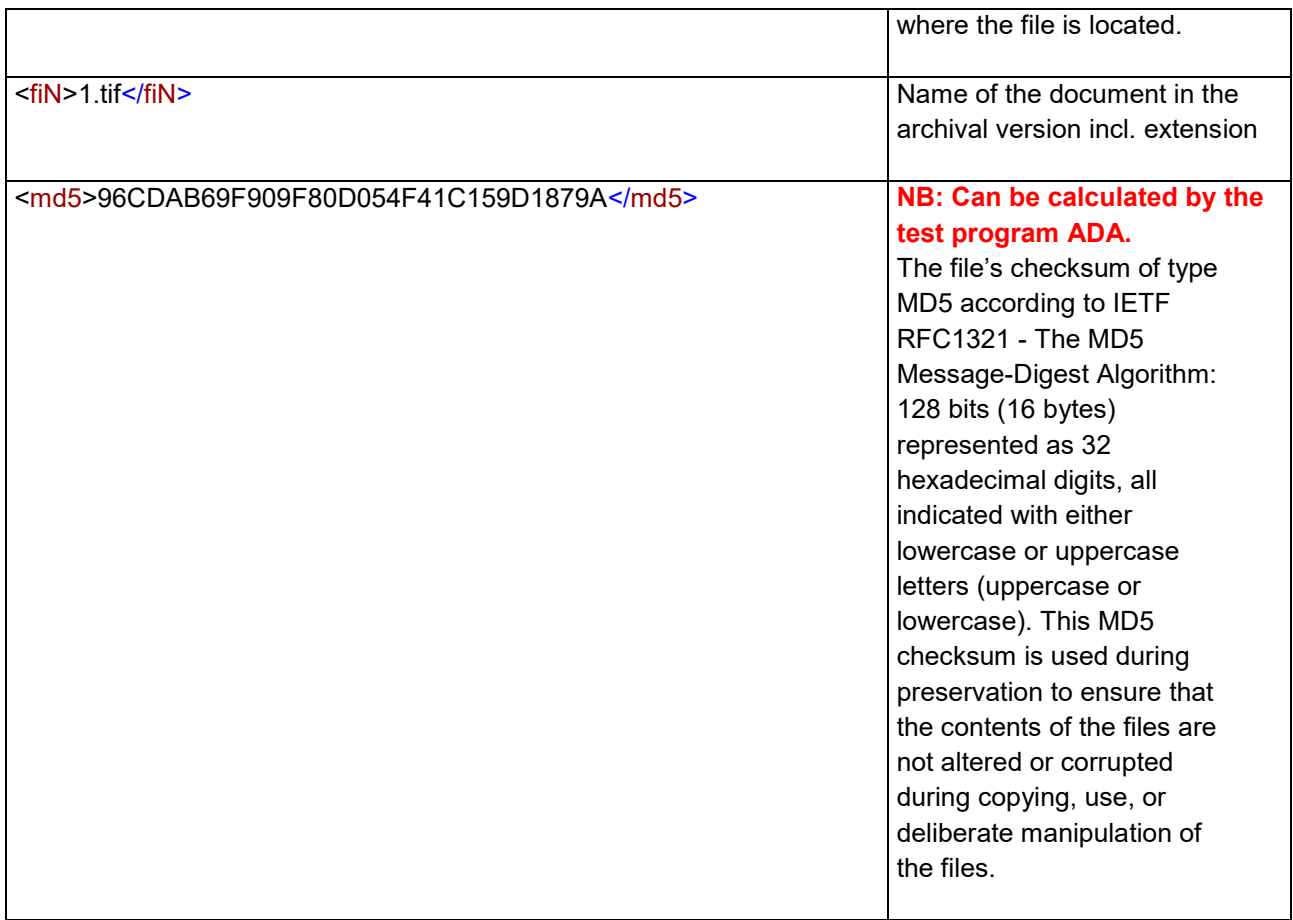

**Figure 14: Example of extract of completed fileIndex.xml file** 

```
- <f><foN>AVID.SA.18006.1\ContextDocumentation\docCollection1\1</foN>
   <fiN>1.tif</fiN>
   <md5>96CDAB69F909F80D054F41C159D1879A</md5>
 </f>
- <f><foN>AVID.SA.18006.1\ContextDocumentation\docCollection1\2</foN>
   <fiN>1.tif</fiN>
   <md5>536848FE9FEDFE8F58C3B61E2925D3A3</md5>
 </f>
- <f><foN>AVID.SA.18006.1\ContextDocumentation\docCollection1\3</foN>
   <fiN>1.tif</fiN>
   <md5>26A21CF5CBE41730496FDDB70A143540</md5>
 </f>
```
#### <span id="page-14-0"></span>**14. Create md5 values in fileIndex.xml with ADA**

The md5 values for the individual documents registered in the fileIndex.xml file can be created with the test program ADA, which can be downloaded from the Danish National Archives' website [www.sa.dk.](http://www.sa.dk)

How to proceed:

• Copy the archival version to the root of a drive (for example, D:\AVID.SA.18006.1).

- Open ADA and select the outer folder of the archival version (e.g. AVID.SA.18006.1)
- Select executive order "128 of 12 February 2020"
- Click on the button "Create new fileIndex.xml"

### <span id="page-15-0"></span>**15. Keep the Schema folder unchanged**

Use the existing *Schema* folder and its contents from the sample archival version AVID.SA.18006.1 unchanged.

### <span id="page-15-1"></span>**16. Name the archival version with the correct AVID**

Name the archival version with the AVID you have received from the Danish National Archives and which appears from the submission provision and the archiveIndex.xml file, e.g. AVID.SA.12345.1.

### <span id="page-15-2"></span>**17. Test the archival version with ADA**

The test program ADA can be downloaded from the Danish National Archives' website [www.sa.dk](http://www.sa.dk) and correct any errors reported by ADA before submission to archive.

How to proceed:

- Copy the archival version to the root of a drive (for example, D:\AVID.SA.18006.1).
- Open ADA and select the outer folder of the archival version (e.g. AVID.SA.18006.1)
- Select executive order "128 of 12 February 2020"
- Click on the button "Run new test"

# <span id="page-16-0"></span>**Appendix 1: Instructions for creating the ContextDocumention folder with ASTA**

#### <span id="page-16-1"></span>A. Create the folder structure of the information submission package

Use ASTA to create the outer folder structure in the information submission package. Select the menu item "Create information submission package" and perform *ONLY* the creation of the folder structure, see figure 1.

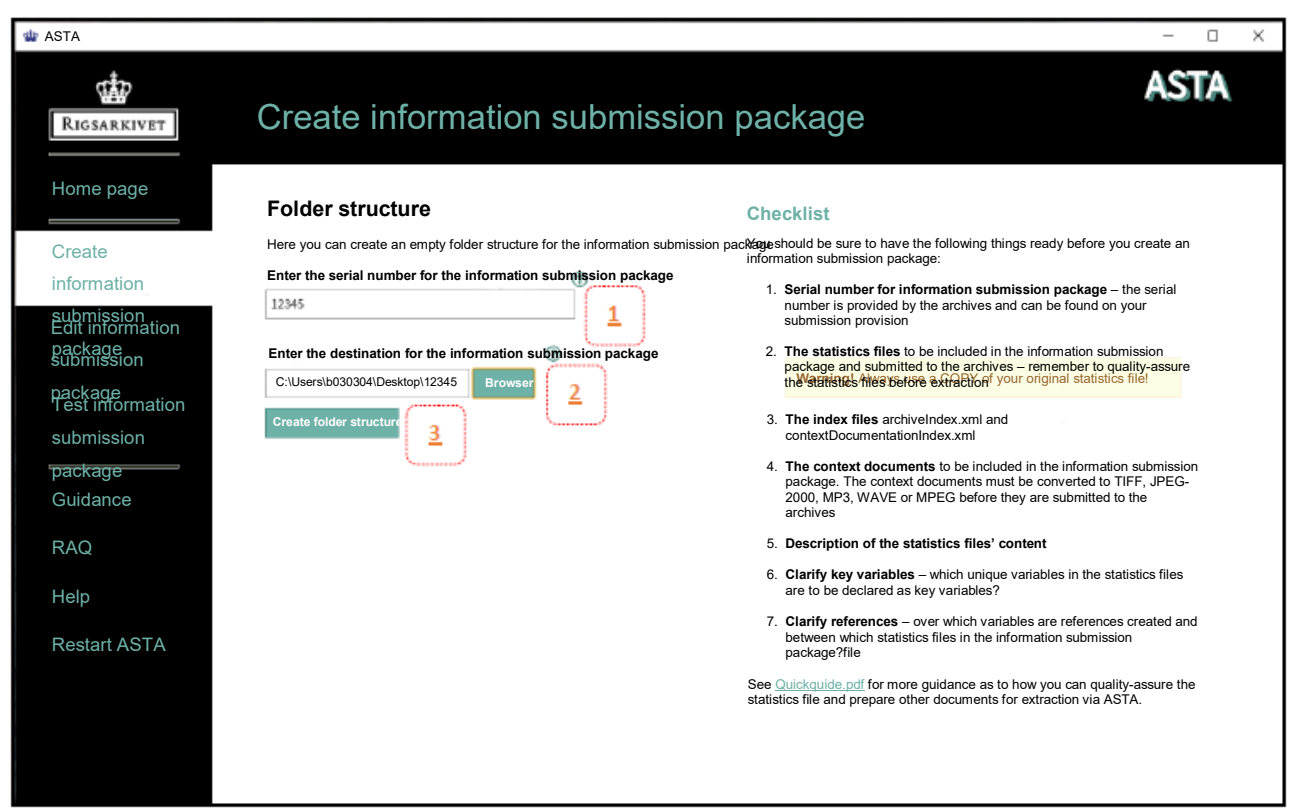

*Figure 1: The page "Folder structure" under "Create information submission package" in ASTA*

- 1. Enter the **serial number** of the information submission package in accordance with the serial number assigned by the archive and which are stated in your submission provision, e.g. 12345
- 2. Select the destination where the delivery package is to be saved by clicking on the '**Browse**' button and finding the correct folder.
- 3. Click the '**Create folder structure**' button to create the submission folder structure. **PLEASE NOTE** that you should not continue with the other steps in the program hereafter.

After clicking the "Create folder structure" button (Figure 1), select the **"Edit information submission package"** menu item to place index files and context documents in the information submission package. The page in figure 2 appears, where you select the information submission package you have just created, e.g. FD.12345.

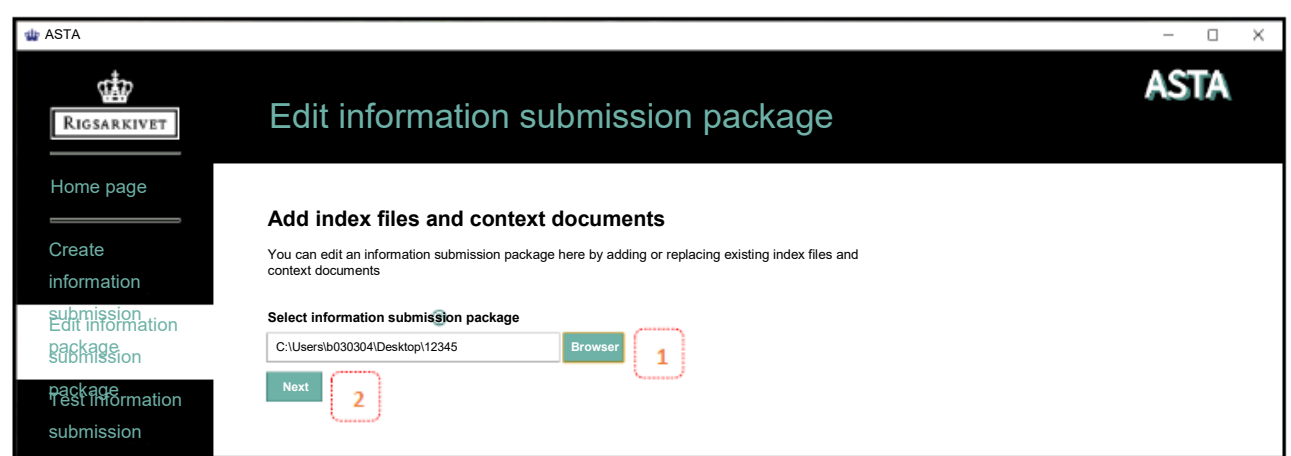

package *Figure 2: The page "Add index files and context documents" under "Edit information submission package" in ASTA* 

- 1. Select the information submission package (e.g. FD.12345) to be edited using the '**Browse**' button
- 2. Click the '**Next**' button to go to the next page

#### <span id="page-17-0"></span>B. Place index files in the information submission package

By clicking on 'Next' in Figure 2, the page shown in Figure 3 appears. Here you can place the index files *archiveIndex.xml* and *contextDocumentationIndex.xml* in the information submission package.

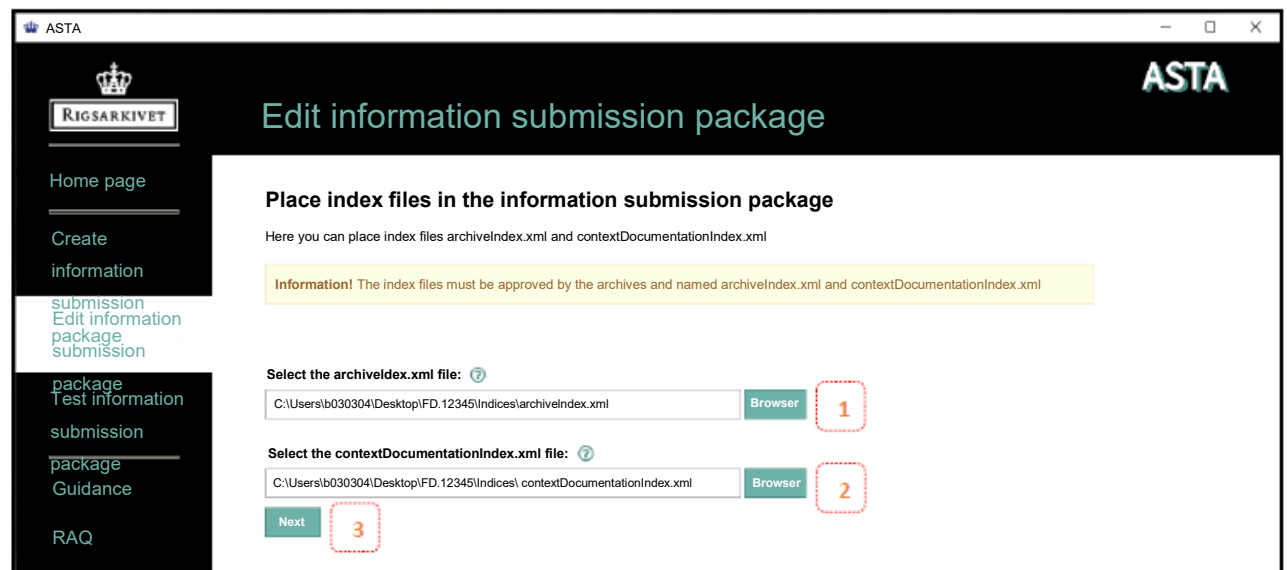

*Figure 3: The page "Place index files in the information submission package" under "Edit information submission package" in ASTA*

- 1. Select the archiveIndex.xml file using the '**Browse**' button
- 2. Select the contextDocumentationIndex.xml file using the '**Browse**' button
- 3. Click the '**Next**' button to place the selected files in the information submission package.

#### <span id="page-17-1"></span>C. Place context documents in the information submission package

By clicking on 'Next' in Figure 3, the page shown in Figure 4 appears.

Here you can place context documents in the submission package or replace existing context documents with new ones.

- 1. All context documents registered in the selected contextDocumentationIndex.xml are displayed in a document list. Click the '**Browse**' button next to each document and select the context document that corresponds to the document title in the document list. **PLEASE NOTE:** You can place the documents even if they have not been converted to archive format such as TIFF. Then you must simply convert them later.
- 2. When you have finished placing all the context documents, it is recommended that you print the document list by clicking on the '**Print Document List**' button and check that the contents of the selected documents match the document title. When you click on the 'Print document list' button, the document list is displayed on your standard browser, e.g. Edge (see Figure 5). Use the browser's print function to print the list (see Figure 6). The document list is also automatically saved in an html version in the same place where the selected information submission package is located when you click on the 'Print document list' button.
- 3. Click the '**Next**' button to place the selected documents in the information submission package. A screen confirming that the information submission package is complete will appear.

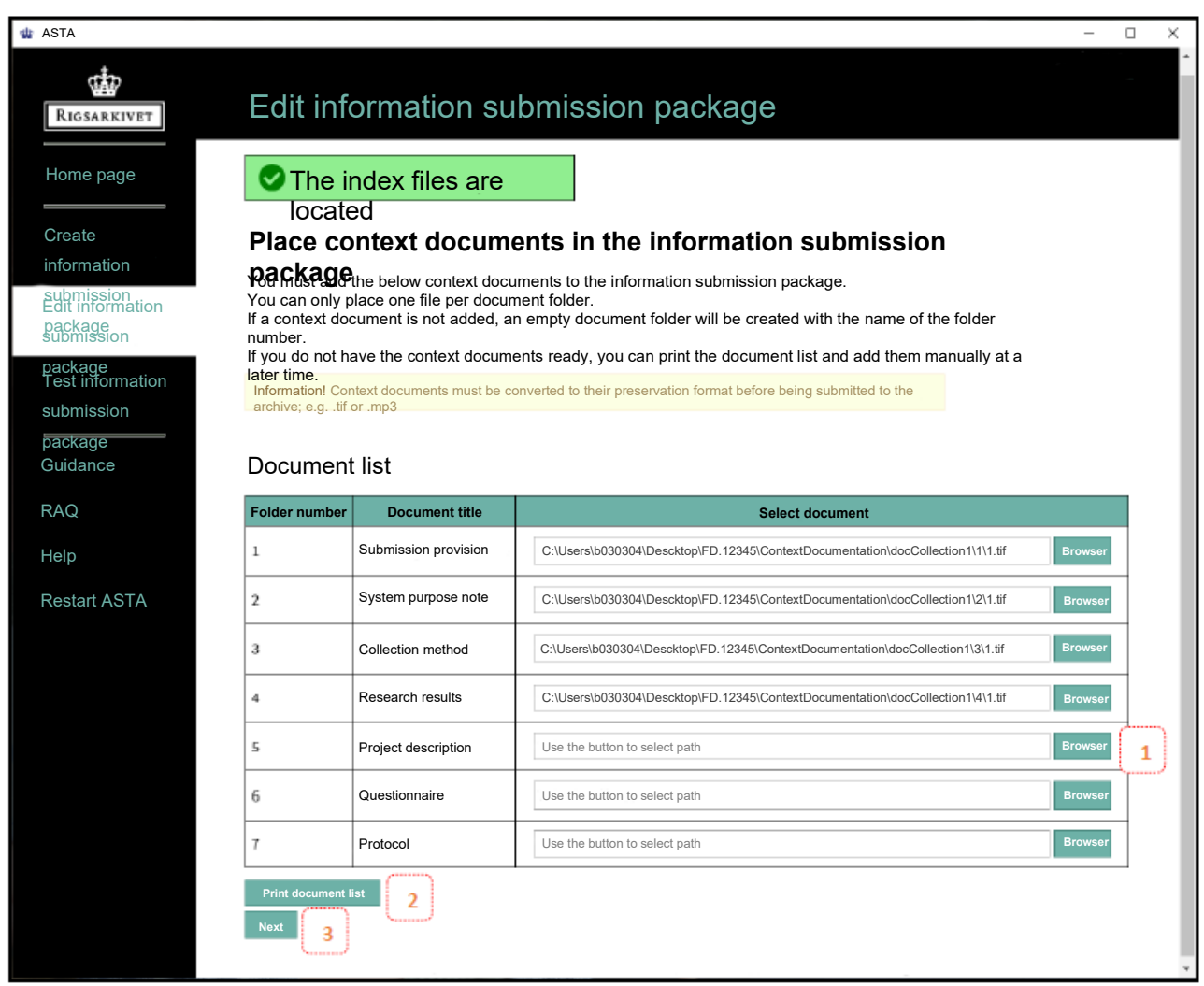

*Figure 4: The page "Place context documents in the submission package" under "Edit submission package"* 

*in ASTA*

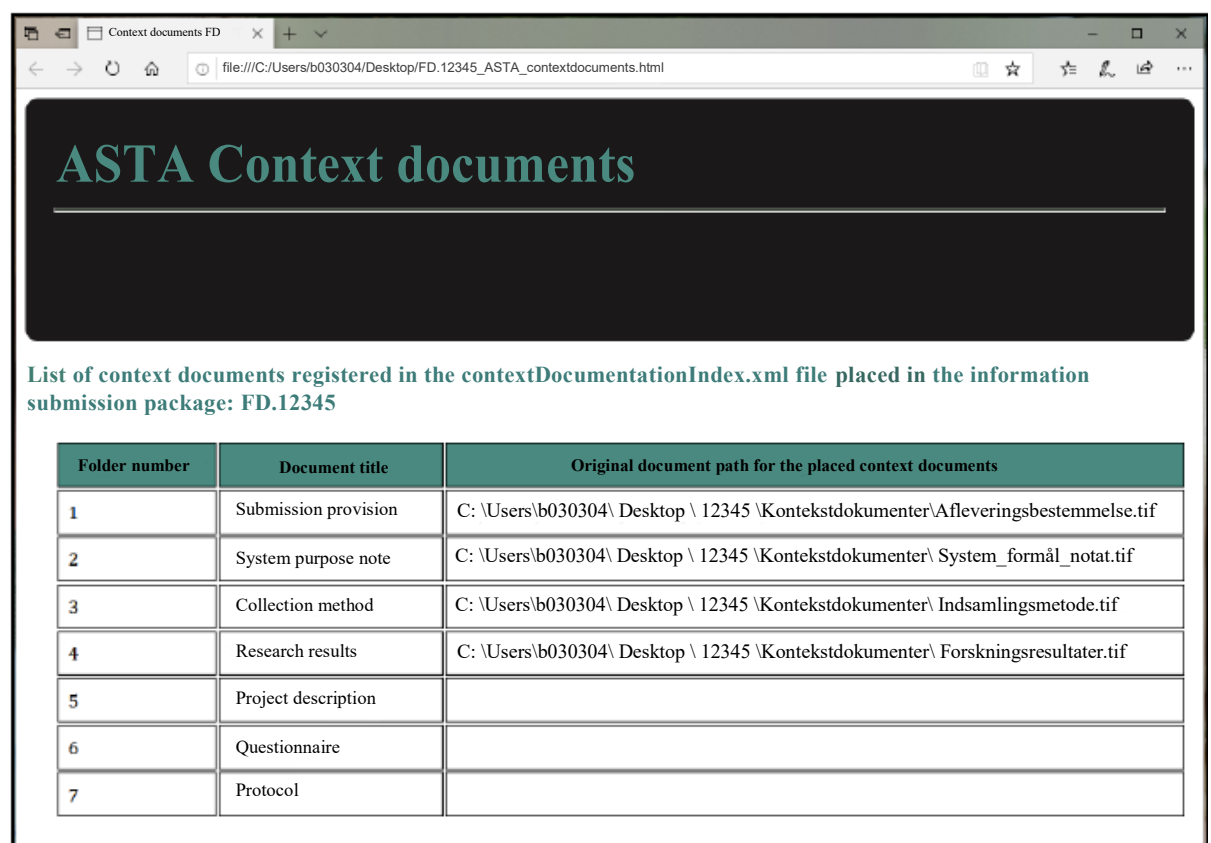

*Figure 5: "Document list" which appears when clicking on "Print document list" in ASTA* 

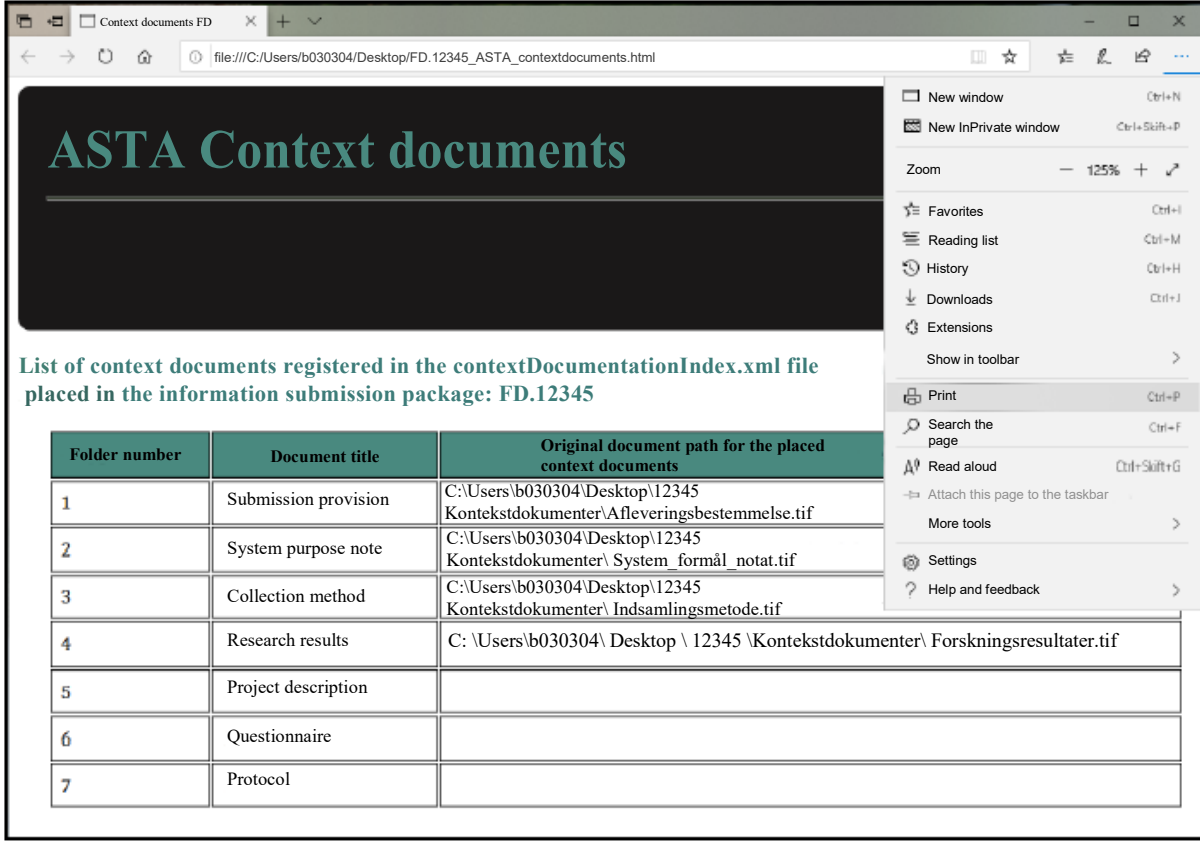

*Figure 6: Printing of "Document list" via the browser's print function*